## **How to Code Telework Hours in QuickTime**

In accordance with Personnel Bulletin 21-07, Telework Program, employees are responsible for accurately coding their timesheets to reflect the hours teleworked in a pay period. This reference guide instructs employees how to code telework hours in the QuickTime<sup>1</sup> time and attendance system. As a reminder, employees, regardless of their telework arrangement, must have an approved telework agreement in place in order to telework.

## **Coding Telework Hours in QuickTime**

If you have not previously recorded telework hours in the time and attendance system, be sure to verify with your servicing Human Resources Office that you are coded in the Federal Personnel and Payroll System (FPPS) for telework.

- 1. After entering the hours worked in the **Week 1** and **Week 2** tabs of your timesheet, select the **Other Hours** tab.
- 2. In the **Hrs** field, enter the **010 Regular** hour code.
- 3. Click on the day(s) you teleworked and enter the number of hours teleworked.
- 4. Put the cursor in the **Fav Key** field, click the **Look Up** button, and select your assigned accounting code information (Key, Functional Area, Cost Center, WBS, Work Order).
- 5. Tab over to the **TI** field (See Figure 1 below), click the **Look Up** button, and select the appropriate telework indicator code. Refer to the Quick Time Telework Indicator Codes chart below to assist you in selecting the appropriate telework code.
- 6. Click **Save** when finished.

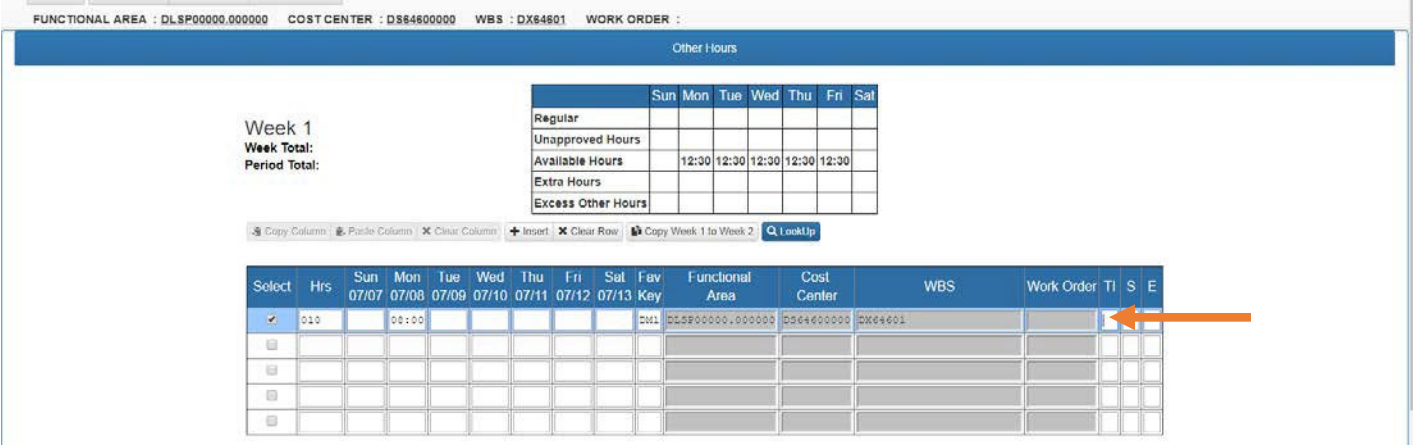

*Figure 1: QuickTime "Other Hours" Screenshot*

<span id="page-0-0"></span> $1$  Bureau of Reclamation employees, who use the Electronic Time and Attendance System (E-TAS), should follow the directions for coding their timesheets available at: https://intra.usbr.gov/hr/telework.html.

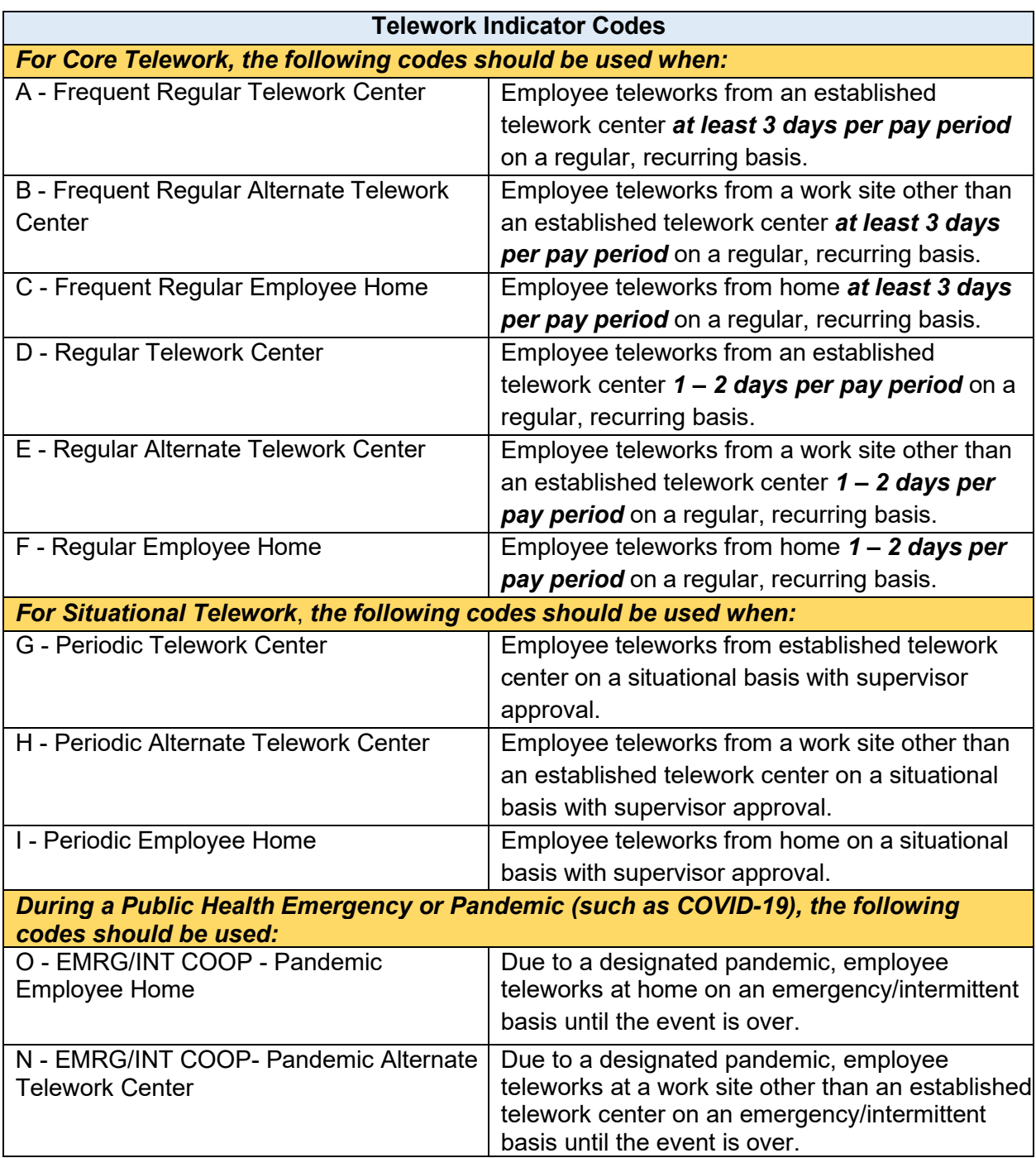

*If additional help is needed in coding your timesheet, please contact your office timekeeper.*